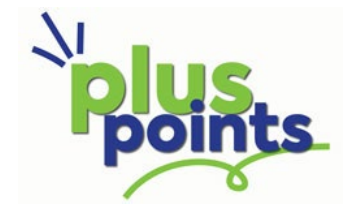

## **Customer Instruction**

When you go into the login screen, your need to click on the **Register here >** link

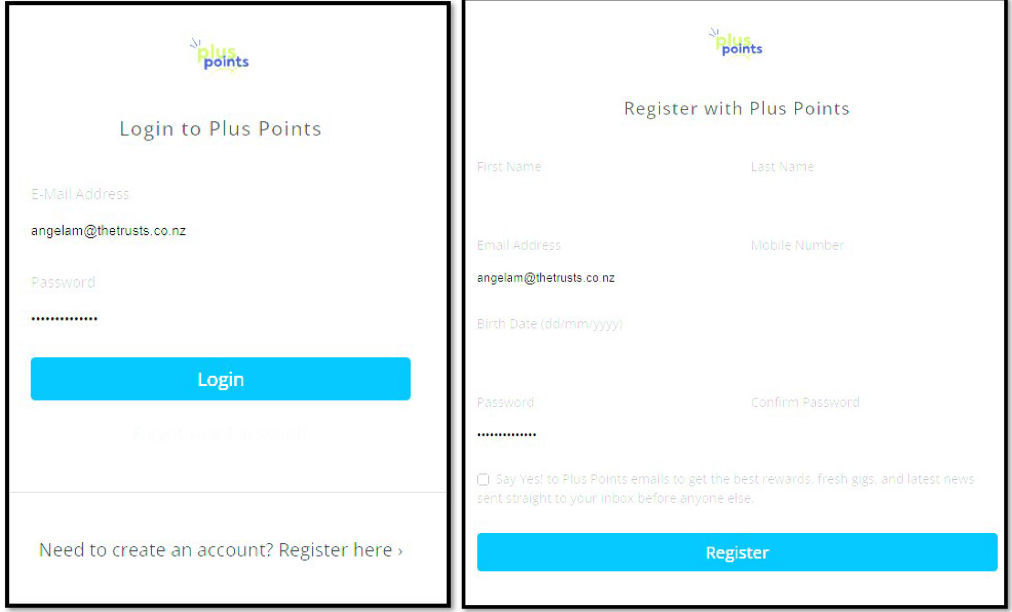

You then pop in your details, set a password, then click **Register**.

From there, you will receive an email asking you to confirm.

Click on that confirmation link which will bring you to

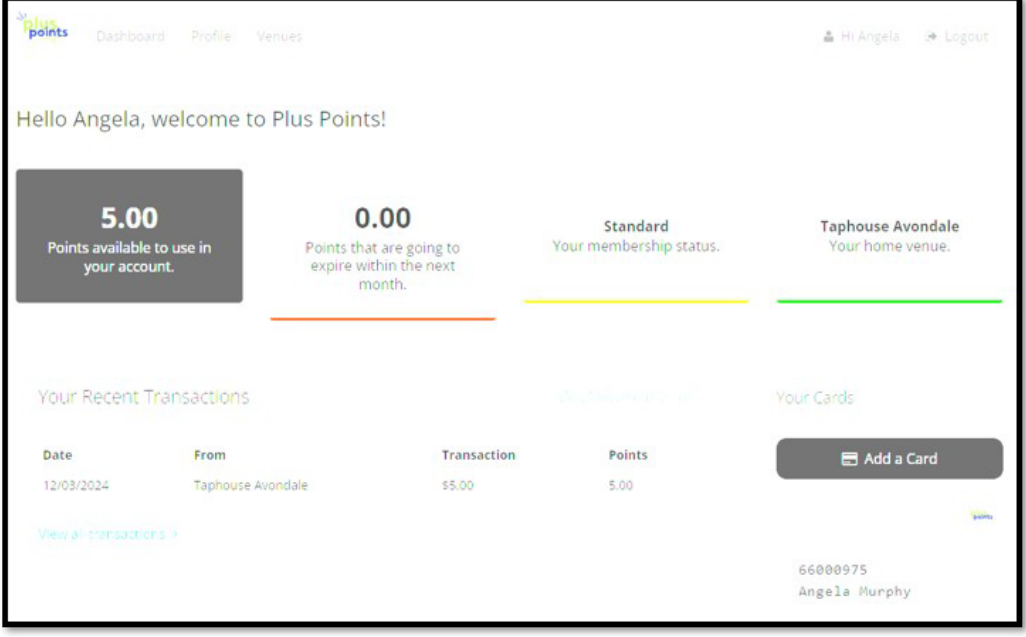

Click on the **Add a Card** link and put in your card number.

Your details should pop up from there.

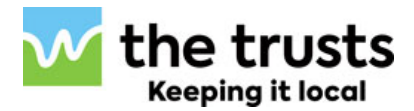